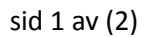

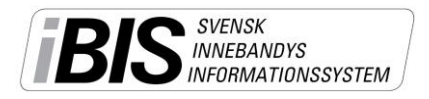

## **Rapportera händelser direkt från matchen utan iBIS-inloggning**

Manual för föräldrar eller andra personer som ska rapportera händelser direkt från matchen via mobiltelefonen eller läsplatta med 3G/4G- eller Wifi-uppkoppling.

- 1. Fråga efter **matchnummer** och **kontrollkod** av tränare/ledare.
- 2. Gå in på **m.ibis.innebandy.se** på din mobil eller läsplattas webbläsare.
- 3. Klicka på **iBIS Mobil Föreningsklient**.
- 4. Skriv in **matchnumret** och **kontrollkoden** och klicka på **Logga in**.
- 5. Klicka på **Rapportera händelser**.
- 6. **Starta period 1** när domaren blåser igång matchen.

För varje mål, utvisning, straff, time-out och periodslut/start som domaren dömer ska du rapportera händelser.

- 7. Klicka på **Lägg till matchhändelser**.
- 8. Klicka på 00:00 och ange **klockslaget**.
- 9. Välj **händelsetyp**.
- 10. Välj **lag**.
- 11. Välj **spelare**. Saknas spelaren väljer du (ej uttagen spelare).
- 12. Välj **assist** eller **utvisningstyp**.
- 13. Markera spelaren/utvisningstypen.
- 14. Gör om punkt 7 till 13 för varje ny händelse som ska rapporteras.
- 15. **Avsluta perioden** och **starta nästa** när domaren blåser igång den igen.
- 16. Kontrollera händelserna innan du avslutar sista perioden.

Klicka på den händelse du vill justera och ändra de uppgifter som blivit fel.

När du väl avslutat sista perioden låser du möjligheten att redigera händelserna.

Upptäcker du något fel efter att matchen är avslutad och låst meddelar du domarna, båda lagens tränare som sedan får **kontakta förbundet** som administrerar matchen/serien. De kan låsa upp matchen eller justera händelsen i efterhand.

## 17. **Logga ut**.

*Matchprotokollet kan endast godkännas av ledare med iBIS-inloggning/konto.*

## **Se skärmdumpar på sid 2**

Mer information om iBIS finns på **www.innebandy.se/ibis**

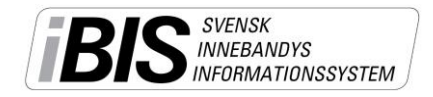

## **Skärmdumpar iBIS Mobil Föreningsklient – händelserapportering**

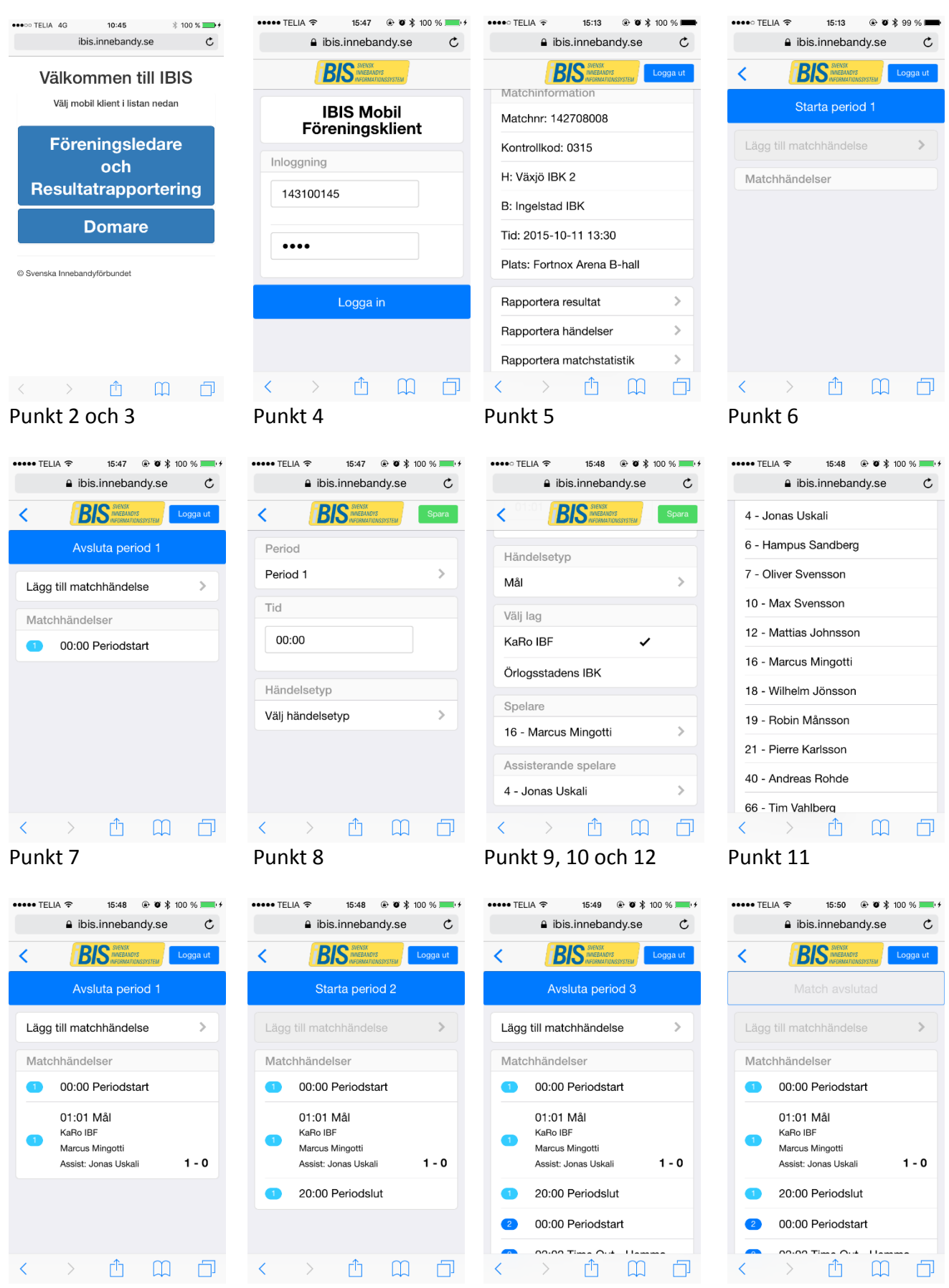

Punkt 14 och 15 Punkt 15 Punkt 16 Punkt 17